# **Einrichten von Magigc Home (Arilux AL-LC04)**

Quelle: <https://tasmota.github.io/docs/devices/Arilux-LC04>

Kann bei diversen Onlinehändler gekauft werden.

# **Magigc Home Arilux LC04 (ZJ-WFMN-A V1.1)**

#### **Firmware**

Flash mit [Tasmota 9.1.0](https://github.com/arendst/Tasmota/releases/download/v9.1.0/tasmota-DE.bin) oder neuer

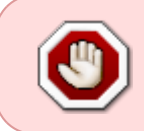

Die 3.3V zwischen USB/Seriell Adapter darf nicht angeschlossen werden. Dafür muss das Gerät mit 5V oder 12V bestromt werden. Ohne extern 12V konnte der Flashvorgang nicht gestartet werden.

## **Rückseite - Lötpunkte**

(Quelle: <https://github.com/xoseperez/espurna/issues/1339>)

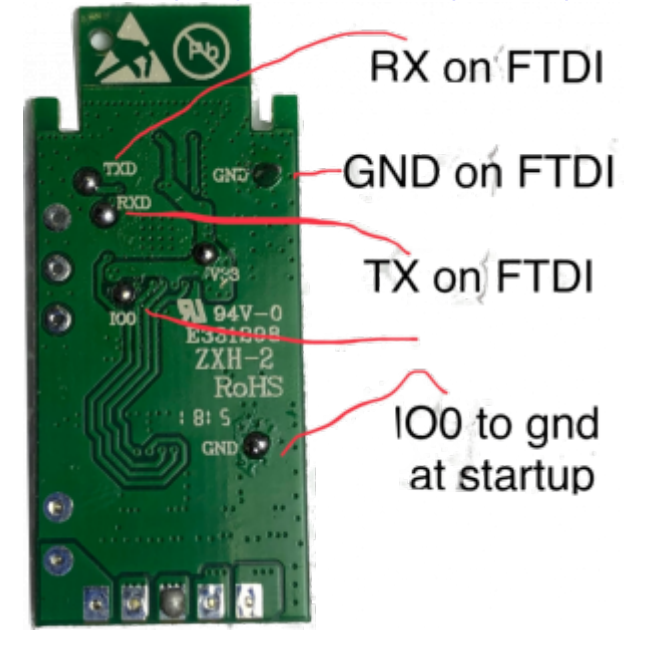

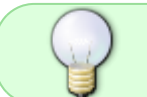

Wenn die Leitungen für GND, TX & RX nicht zu lange gewählt werden, kann man die Kontackte im Gehäuse verstecken.

- TX MagicHome auf RX Seriell Adapter
- RX MagicHome auf TX Seriell Adapter
- GND zwischen MagicHome und Seriell Adapter
- Zum Flaschen muss IO0 mit GND vor Power ON verbunden sein (start Flash Modus)

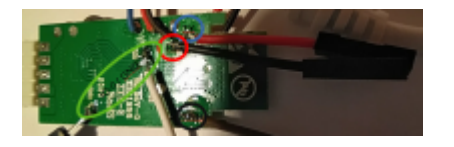

## **Anpassung der Farben**

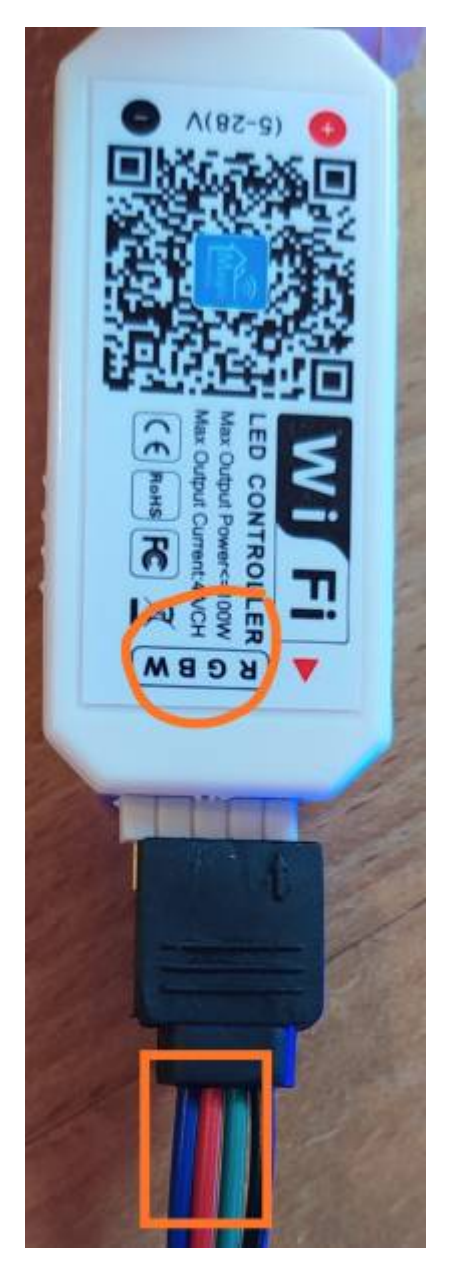

In der Firmware können die 4 Farbkanäle anpassen werden. In meinem Fall musste ich Rot und Grün tauschen. Das geht unter Tasmota sehr einfach. Einfach die PWM [1,2,3 oder4] Werte passend zu seinem Lichtstreifen ändern.

#### **Vorlage anpassen**

- PWM[1-3]  $\Rightarrow$  RGB
- PWM4 ⇒ weis (optional, kann bei LED Streifen ohne weise LED weggelassen werden.)

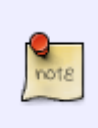

Die Anzeige in der GUI ändert sich je nachdem wie viele PWM Channel definiert werden.<https://tasmota.github.io/docs/Lights/#light-types>

Es kann z.B. auch CCT LEDs angesteuert werden (PWM1 & PWM2)

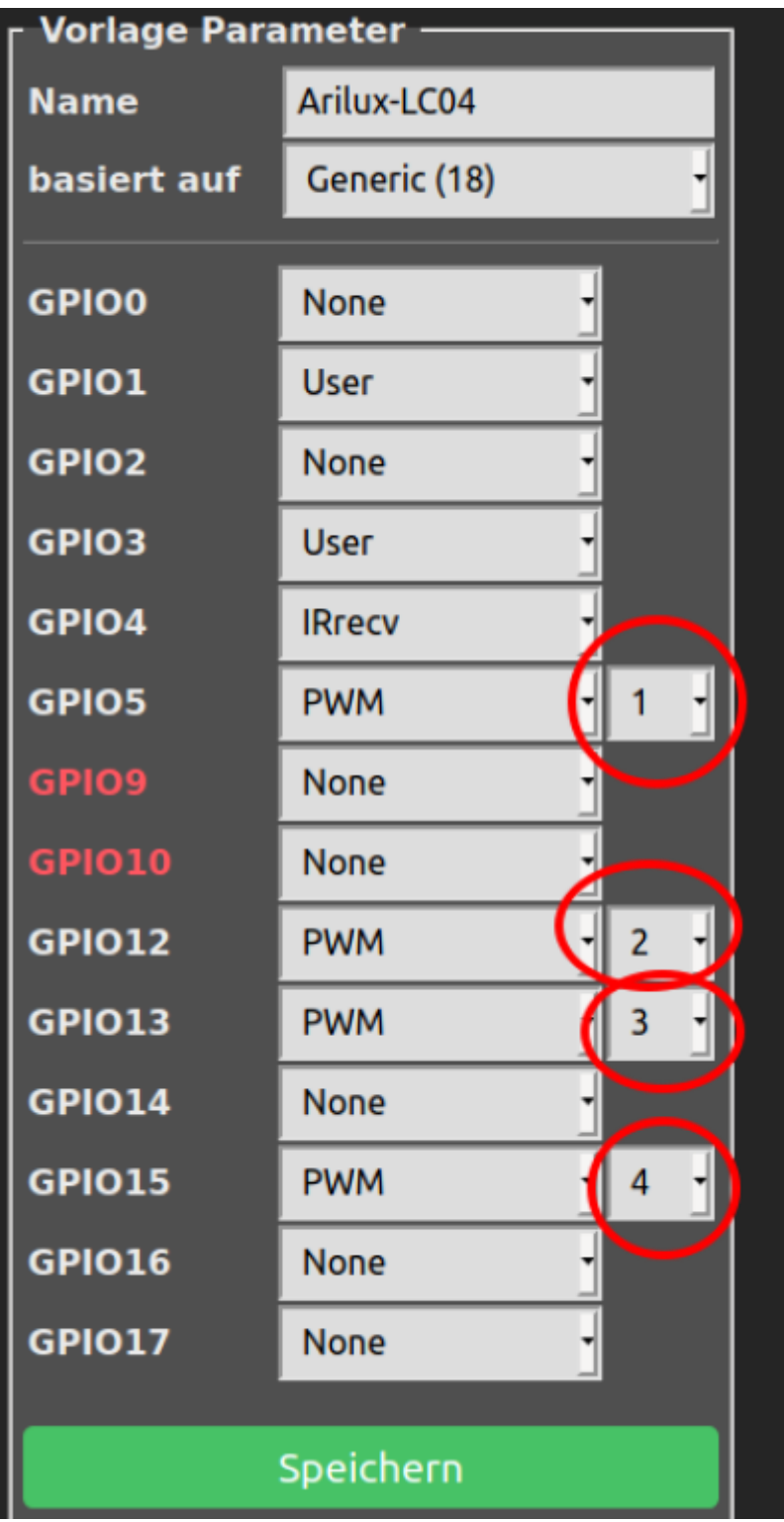

# **FLASH mit esptool.py**

Version:<https://github.com/letscontrolit/ESPEasy>

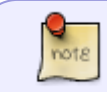

IO0 mit GND verbinden und dann erst die Stromversorgung anschalten. Dies aktiviert den FLASH Modus

### **ESP Löschen**

```
# ~/esptool/esptool.py -p /dev/ttyUSB0 erase_flash
```
### **ESP Schreiben**

```
# ~/esptool/esptool.py -p /dev/ttyUSB0 write flash -fs 1MB -fm dout 0x0
~/Downloads/tasmota-DE.bin
```
# **Template (Vorlage) - ALEXA Einstellungen**

In der Tasmota Firmware gibt es kein fertiges Template, daher muss per Copy & Paste dieses Kopiert werden:

### **Templade**

#### **[Templade](https://www.myworkroom.de/_export/code/p-lsd:magichome:tasmota?codeblock=2)**

```
{"NAME":"Arilux-
LC04","GPIO":[0,1,0,1,1088,416,0,0,417,418,0,419,0,0],"FLAG":0,"BASE":1
8}
```
Die HUE Emulation wird vom Sprachasisitent Alexa benötigt.

### **ALEXA**

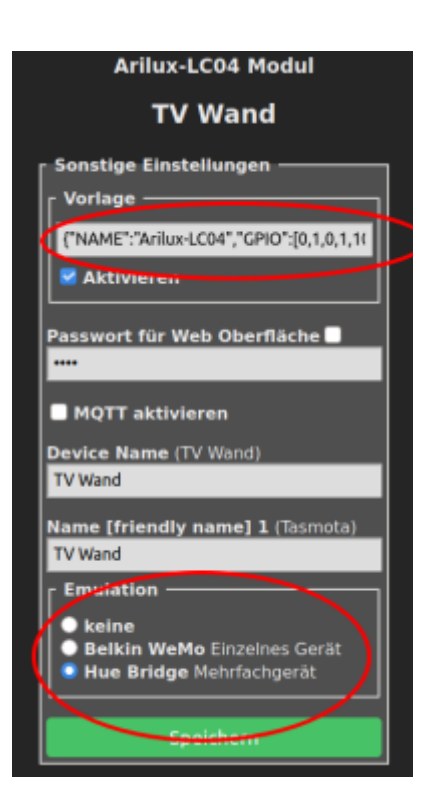

### **Regeln für die FB**

Damit die Fernbedienung funktioniert, müssen drei Regeln erstellt und aktiviert werden Quelle: <https://tasmota.github.io/docs/devices/Arilux-LC04/>

Übersicht über die [Scheme - Effekt](https://tasmota.github.io/docs/Commands/#scheme)

#### [Tasten FB Regeln](https://www.myworkroom.de/_export/code/p-lsd:magichome:tasmota?codeblock=3)

```
rule1
on IrReceived#Data=0x00FFB04F do power1 on endon
on IrReceived#Data=0x00FFF807 do power1 off endon
on IrReceived#Data=0x00FF906F do dimmer + endon
on IrReceived#Data=0x00FFB847 do dimmer - endon
on IrReceived#Data=0x00FFB24D do scheme 0 endon
on IrReceived#Data=0x00FF00FF do scheme 4 endon
on IrReceived#Data=0x00FF58A7 do scheme 2 endon
on IrReceived#Data=0x00FF30CF do scheme 3 endon
```

```
rule1 1
```

```
rule2
on IrReceived#Data=0x00FF9867 do color2 #FF0000 endon
on IrReceived#Data=0x00FFE817 do color2 #470D00 endon
on IrReceived#Data=0x00FF02FD do color2 #381600 endon
on IrReceived#Data=0x00FF50AF do color2 #331E00 endon
on IrReceived#Data=0x00FF38C7 do color2 #332800 endon
```
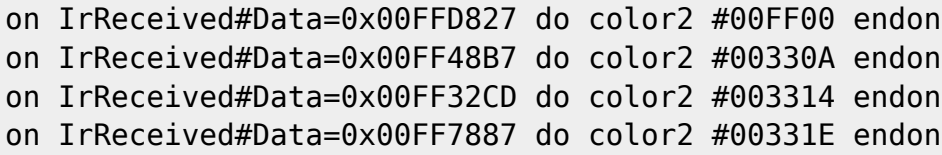

#### rule2 1

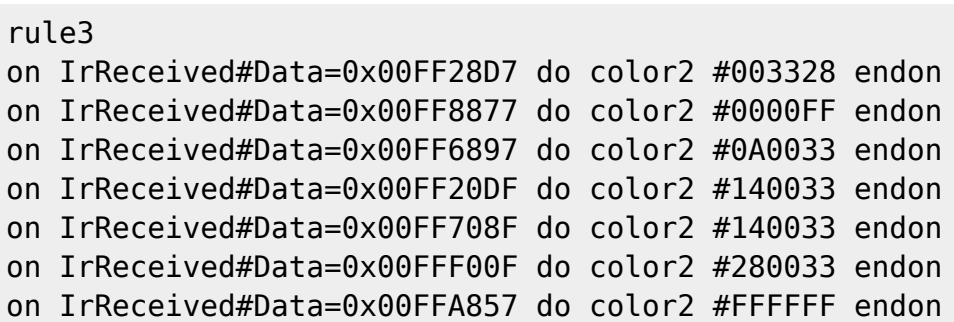

rule3 1

# **FB Code**

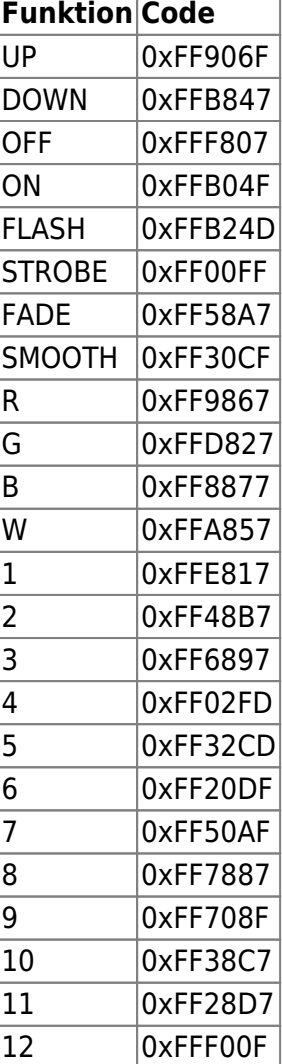

From: <https://www.myworkroom.de/> - **Sodele**

Permanent link: **<https://www.myworkroom.de/p-lsd:magichome:tasmota>**

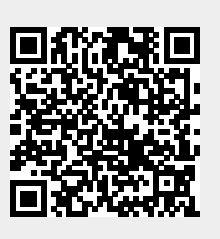

Last update: **2020/12/19 22:16**